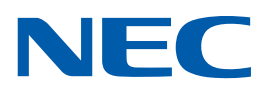

# VIDEOWALL INSTALLATION GUIDE

SETTINGS AND ADJUSTMENTS FOR NEW X464UN | X464UNS | X464UNV | X554UN | X55UNS | X554UNV VIDEOWALL DISPLAYS

# A guide to trouble-free, efficient videowall installation

Congratulations for purchasing a high quality videowall display solution.

This guide will help to setup your videowall quickly and correctly in order to fully benefit from the specially designed videowall features. Please read the instructions carefully and consider all the steps in order to achieve best results.

More tips and tricks to ease videowall set up or provide automatic set up scenarios are shown on page 2.

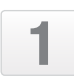

2

3

4

# LAN Cable Daisy Chain Setup

Connection used for controlling monitors via external remote kit KT-RC2 and calibration.

Note: don't confuse inputs } LAN1 input, LAN 2 output. RS232 input can be used for first monitor alternatively.

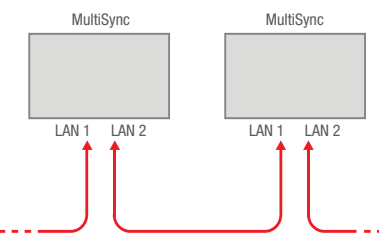

Connect the KT-RC2 sensor to the first screen in the LAN daisy chain using the supplied 3.5mm jack cable. ("remote in" on the screen)

The sensor lets you use the ambient light sensor, human sensor and also serves as a conventional IR receiver so you can control the wall with the remote control.

# Tab EXTERNAL CONTROL

#### LAN Power set to "ON"

Note: After factory reset, set LAN power setting to "ON" in order to enable monitor control in standby mode.

#### Tab: EXTERNAL CONTROL

#### IP Address Setting } Select "Auto" or "Manual"

Note: there are three possibilities for IP address assignment which can be used:

Recommendation is provide static IP addresses for each monitor in order to ease LAN communication to monitors.

- a) AUTO IP addressing without DHCP server. The monitors will assign IP addresses within the same IP range automatically but IP address range is undefined.
- b) AUTO IP addressing with DHCP server. The DHCP server provides certain IP address for each monitor.
- c) MANUAL IP addressing. A static IP address is provided to each monitor.

#### Tab: MULTI-DISPLAY

5

### Auto ID / IP } "SET" and choose if Monitor ID, IP Address or both shall be reset

Note: Auto ID Reset has to be performed on first monitor in LAN daisy chain when configuration, cabling or monitors are changed or swapped.

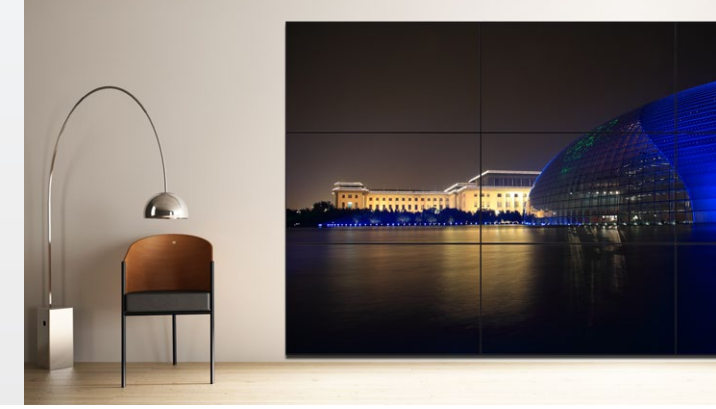

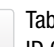

6

Tab: MIIITI-DISPI AV ID Control

Auto ID / IP } "SET" and choose if Monitor ID, IP Address or both shall be assigned.

Monitor ID's and IP Addresses are provided sequentially and automatically to each connected monitor. You have to provide the start IP address. Confirm assigned monitors by pushing "OK" to memorize settings.

Note: AUTO ID has to be performed only on first monitor of LAN Daisy Chain. If function is not performed only first monitor can be controlled.

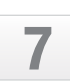

8

 $\boldsymbol{\mathsf{Q}}$ 

#### Tab: MULTI-DISPLAY Video Out Setting ▶ "ON"

Note: Confirm that Display Port output is enabled which can be used for Display Port Daisy Chain.

#### Tab: MULTI-DISPLAY

Power on Delay set to "Link to ID" to reduce load on power network

Note: When "ON" selected, delay time is linked with Monitor ID. It reduces the risk of overstressing the power network. Screens will turn on sequentially not simultaneously when this is activated.

# Tab: DISPLAY PROTECTION

Fan Control  $\blacktriangleright$  switch to "on" and choose "high" or "low" fan speed as appropriate.

Use fan control to optimize the temperature across the wall. The larger the wall, the more thermal challenges will occur. The upper rows are usually warmer than lower rows. This can be compensated by activating the fans in the upper rows. Please use the internal sensors to determine whether fans should be activated and at what speed.

The trigger points of the fans can also be adjusted to optimize fan operation.

Calibration of videowall can performed with "NEC Display Wall Calibrator" software kit KT-LFD-CC2. 10

- Intensity: Best Possible Matching
- White Point: 10000K

# • Gamma: 2.2

Note: Supports hardware calibration of monitors for best viewing experiences. Further information is provided in the user manual of NDWC software kit.

# ADDITIONAL USEFUL OSD SETTINGS:

This brand new functionality drastically simplifies set up and configuration while saving time and costs.

#### AUTO TILE MATRIX SETUP:

Any FHD or UHD input signal can be distributed on the videowall by using Tile Matrix function. There is a new function in Xxx4 monitors which provides simple and fast videowall setup. The "AUTO TILE MATRIX SETUP" function sets automatically the following settings in OSD: MONITOR ID, TILE MATRIX, TILE MATRIX MEM, Input Signal, VIDEO OUT SETTING and DISPLAY PORT TERMINIAL settings. The requirement, for that function to operate correctly, is for LAN and video cables to be daisy chained as illustrated below:

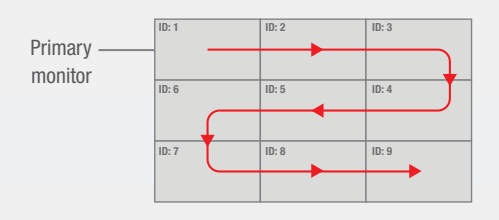

#### FRAME COMP and REVERSE SCAN

To compensate the vertical image shift visible in fast moving pictures between adjacent monitors, FRAME COMP or REVERSE SCAN function can be selected in OSD.

FrameComp is recommended and should deliver the best results if fast moving content is displayed. Adjust Frame Comp in the OSD as needed for a specific installation.

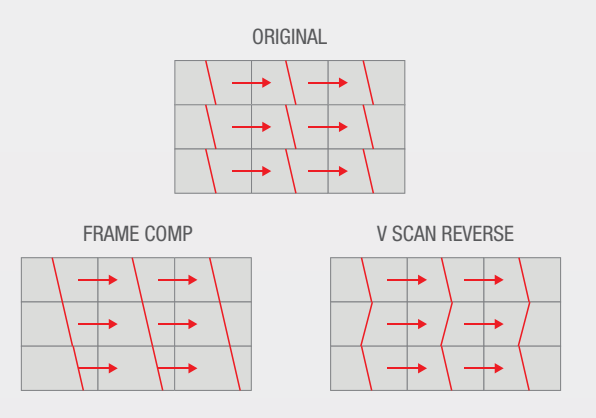

#### NFC: INTELLIGENT WIRELESS DATA

NFC supports any pre-configuring of the display settings or access to status information even when the monitor is powered off using the NFC based "intelligent Wireless Data" android app, pre configuration of the monitor OSD settings can be easily performed before the displays are mounted. All major functions can be preset by using an android device equipped with an NFC chip

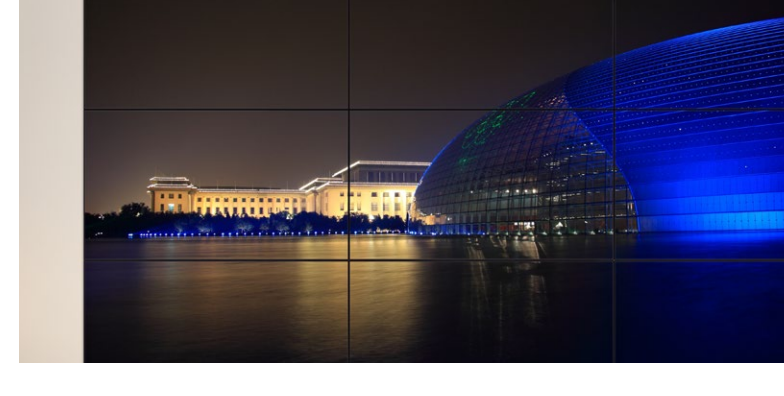

# Additional screen saving and installation tips:

Following these tips will provide a stress free installation and ensure the correct preconditions for a long life installation.

- During assembly of the videowall don't exposure the monitor to any external force or impact the bezel frame and panel. A recommendation is to lift the monitor out of the box and install directly without putting the monitor on the ground. Always use the attached handles to carry and mount the monitors. Note that the middle of the top edge is particularly sensitive. Poking the panel with any hard objects such as mounting brackets may instantly result in permanent panel damage.
- Always leave a small gap (about 1 mm) between monitors as the dimension of a monitor will expand at high temperatures to avoid any pressure on the bezel frame.
- Always avoid static applications, matrixes, lines and frames on the display to prevent image retention. In order to ensure stable picture performance please note the following suggestions:
	- Always turn off monitors when not in active use by using the inbuilt scheduler or NEC LAN/RS232 control software Naviset Administrator 2
	- Ensure sufficient cooling of monitors using the Fan control functions in OSD
	- To avoid image retention implement OSD 'screen saver' functions (Gamma, Backlight, Motion)
- The over frame Kit for XUN Series provides a perfect outside boarder for any size of videowall. Please select the corresponding over frame kit that relates to the display model.
- In order to confirm a correct response from the monitor, the "PING" function in the OSD can be used for testing communication by entering the IP address of the network host.
- Try to keep the plastic foil on the lower displays until the next one up has been lifted above it (to protect it from possible scratches) but remove the tape from the edges before placing the next one on top (removing tape after the monitors are seated is difficult!)
- Open the monitor carton box from the base by releasing the plastic wedges, not from the top and if returning the display to its polystyrene packaging always use the provided soft foil cover to avoid scratches on the glass surface of the panel during transportation. Particularly important when used for multiple setups/breakdowns ie rental companies.

NEC Display Solutions Europe GmbH – HQ Landshuter Allee 12-14, D-80637 München infomail@nec-displays.com Phone: +49 (0) 89 99 699-0 Fax: +49 (0) 89 99 699-500 www.nec-display-solutions.com

Empowered by Innovation

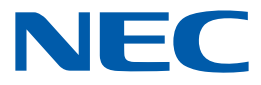

This document is © Copyright 2015 NEC Display Solution Europe GmbH. All rights are reserved in favour of their respective owners. The document, or parts thereof, should not be copied, adapted, redistributed, or otherwise u the prior written permission of NEC Display Solution Europe GmbH. This document is provided "as is" without warranty of any kind whatsoever, either express or implied. Errors and omissions are excepted. NEC Display Solutio GmbH may make changes, revisions or improvements in, or discontinue the supply of any product described or referenced in this document at any time without notice.